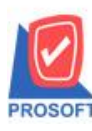

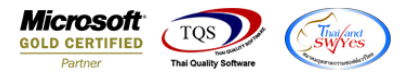

### **ระบบ Accounts Payable**

 $\triangleright$  รายงานจ่ายชำระเจ้าหนี้สามารถ Design เพิ่มแสดง Column สาขาที่กำหนดในแถบ Branch ของรหัสเจ้าหนี้ได้

 $1.$ เข้าที่ระบบ Accounts Payable  $>$  AP Reports  $>$  จ่ายชำระเจ้าหนี้

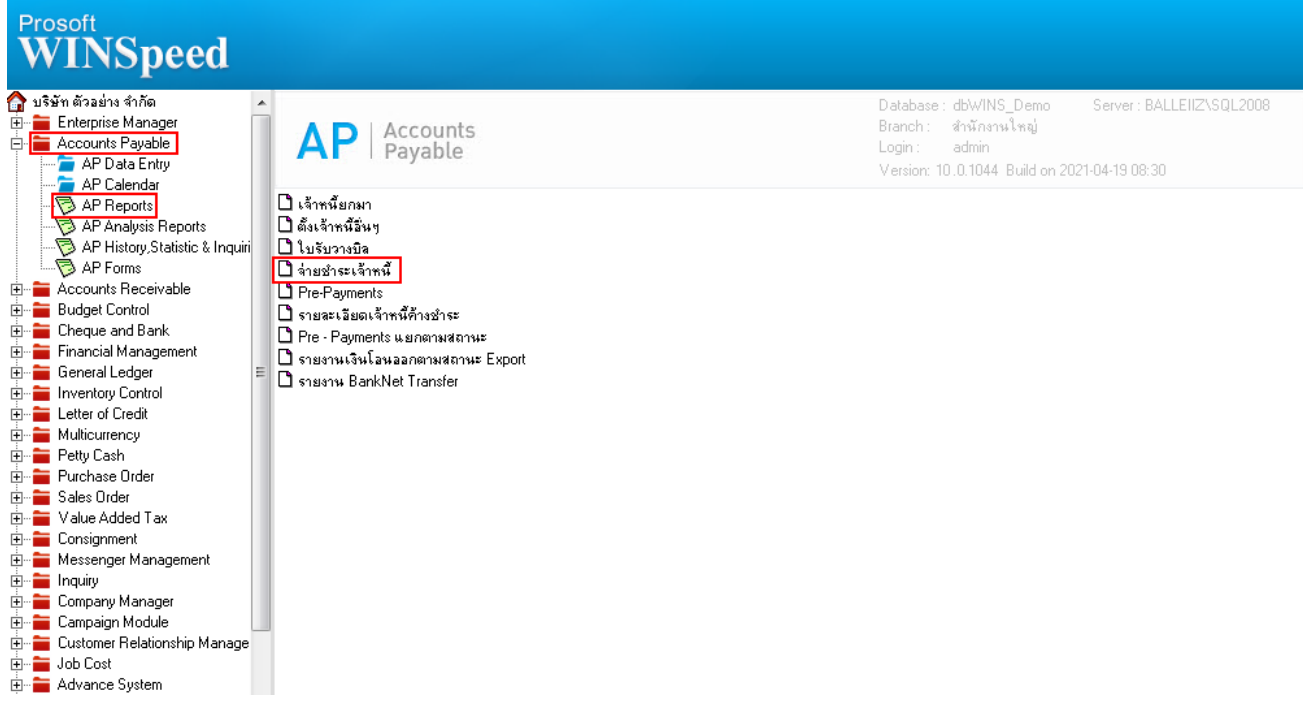

### 2.เลือก Range Option ที่ต้องการดูรายงาน Click > OK

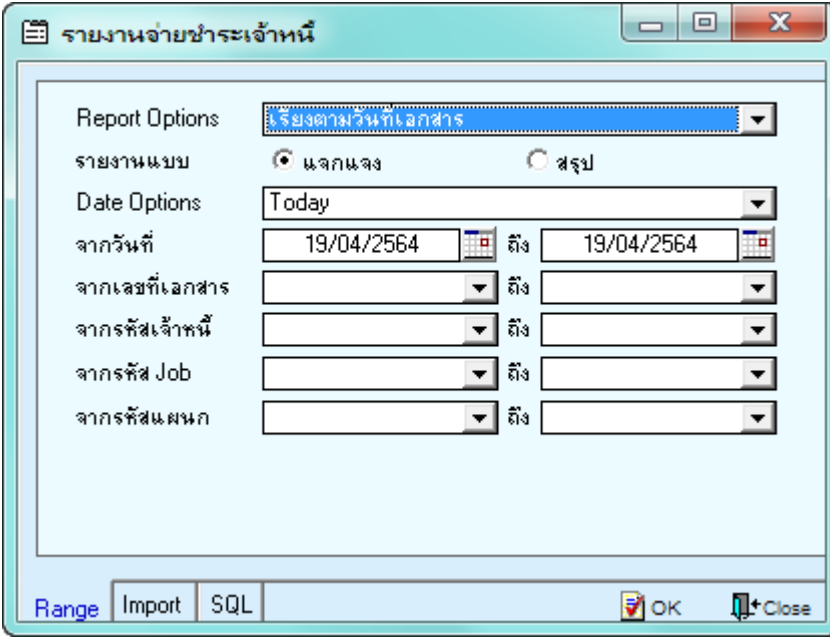

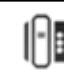

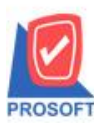

## **บริษัท โปรซอฟท์ คอมเทค จ ากัด**

**2571/1ซอฟท์แวร์รีสอร์ท ถนนรามค าแหงแขวงหัวหมากเขตบางกะปิ กรุงเทพฯ 10240 โทรศัพท์: 0-2739-5900 (อัตโนมัติ) http://www.prosoft.co.th**

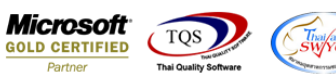

#### 3.เลือก Icon Design

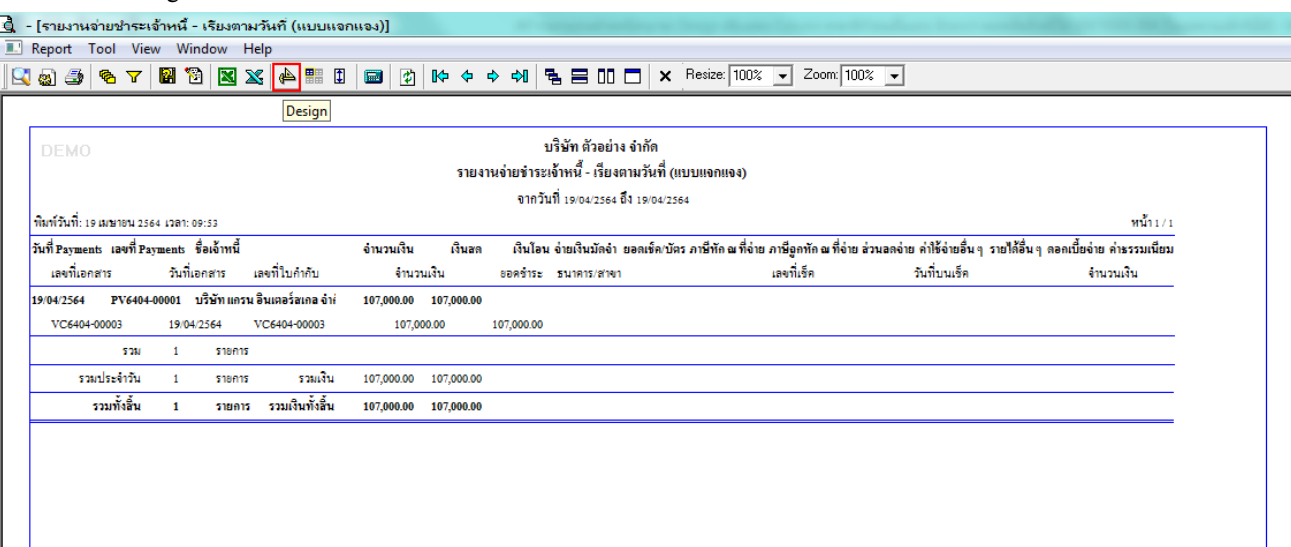

#### 4.Click ขวา Add… > Column

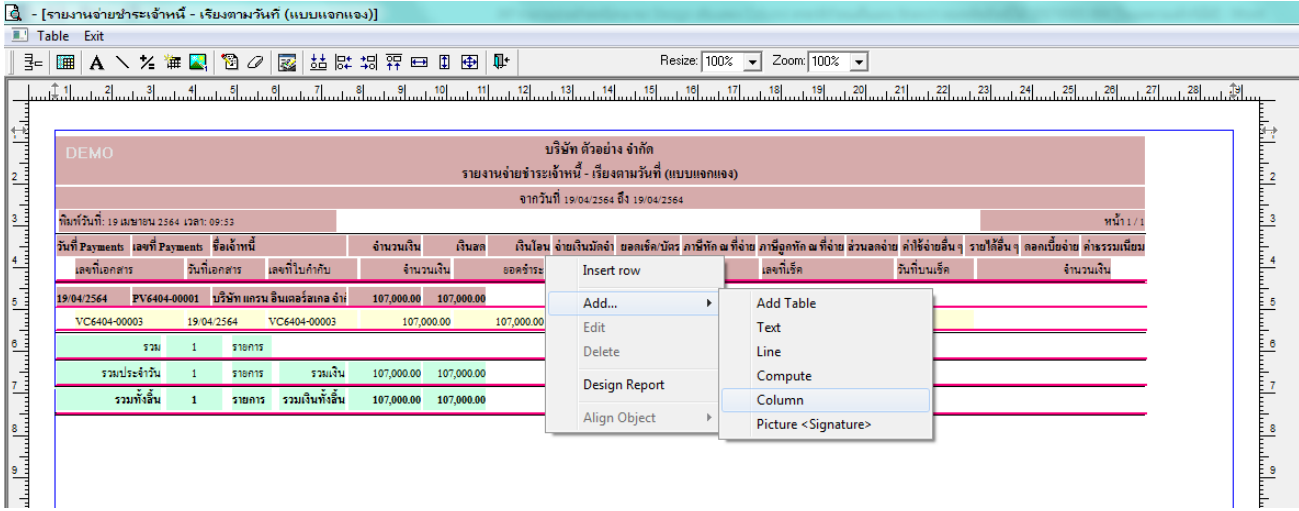

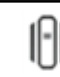

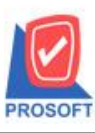

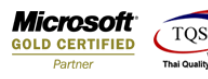

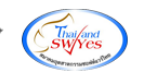

5.เลือก Column ดงัน้ี

 $5.1.$ Vendor $\operatorname{BrchName} :: \vec{\mathfrak{A}}$ อสาขาเจ้าหนี้

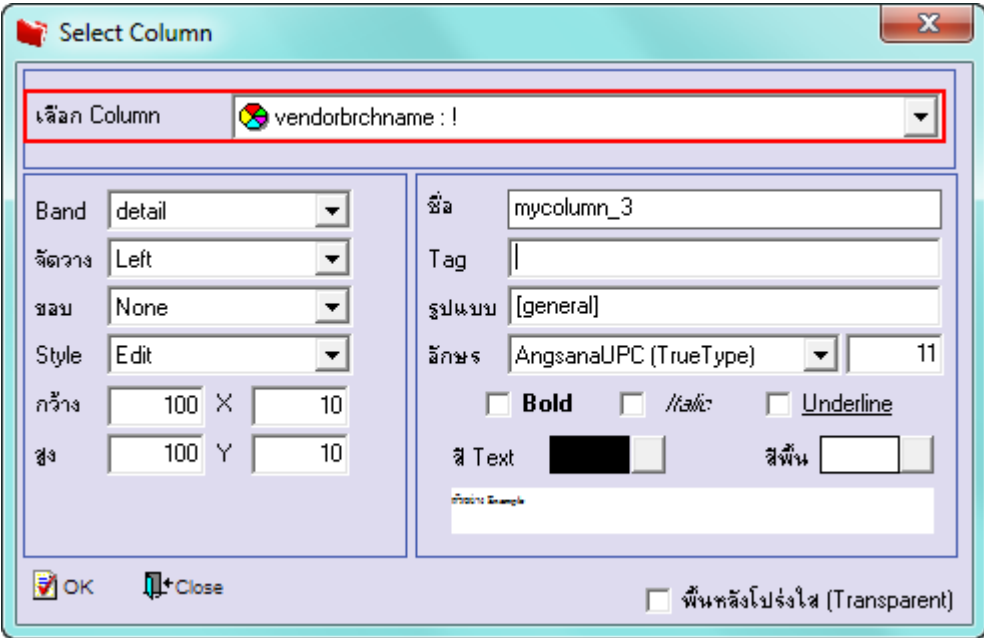

5.2.VendorBrchNameEng :: ชื่อ Eng สาขาเจ้าหนี้

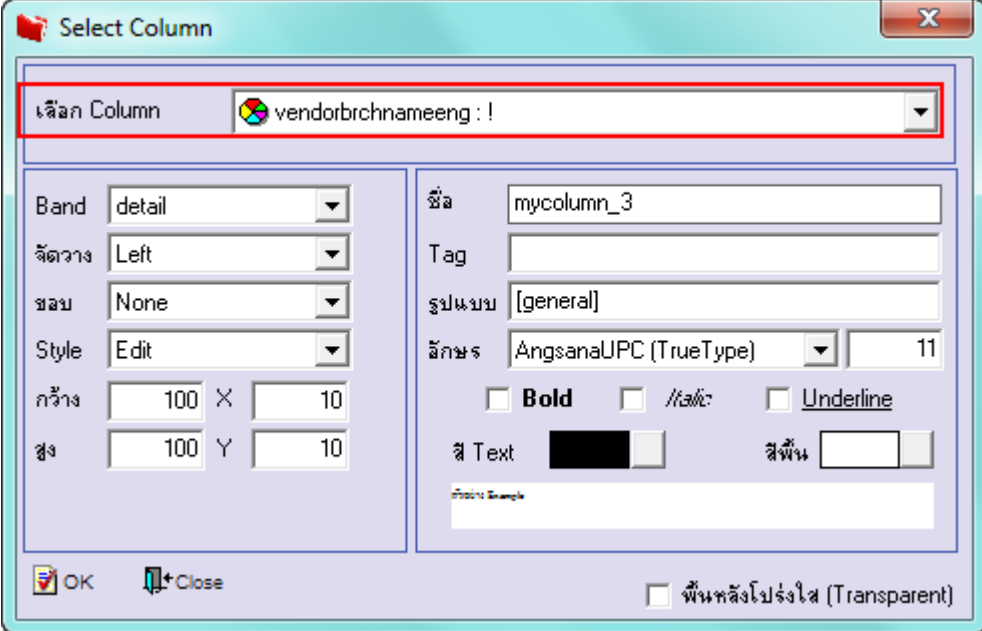

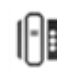

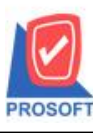

**2571/1ซอฟท์แวร์รีสอร์ท ถนนรามค าแหงแขวงหัวหมากเขตบางกะปิ กรุงเทพฯ 10240 โทรศัพท์: 0-2739-5900 (อัตโนมัติ) http://www.prosoft.co.th**

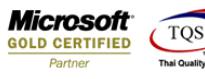

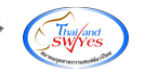

# 5.3.Vendor $\operatorname{BrchRemark}$  :: รายละเอียดสาขาเจ้าหนี้

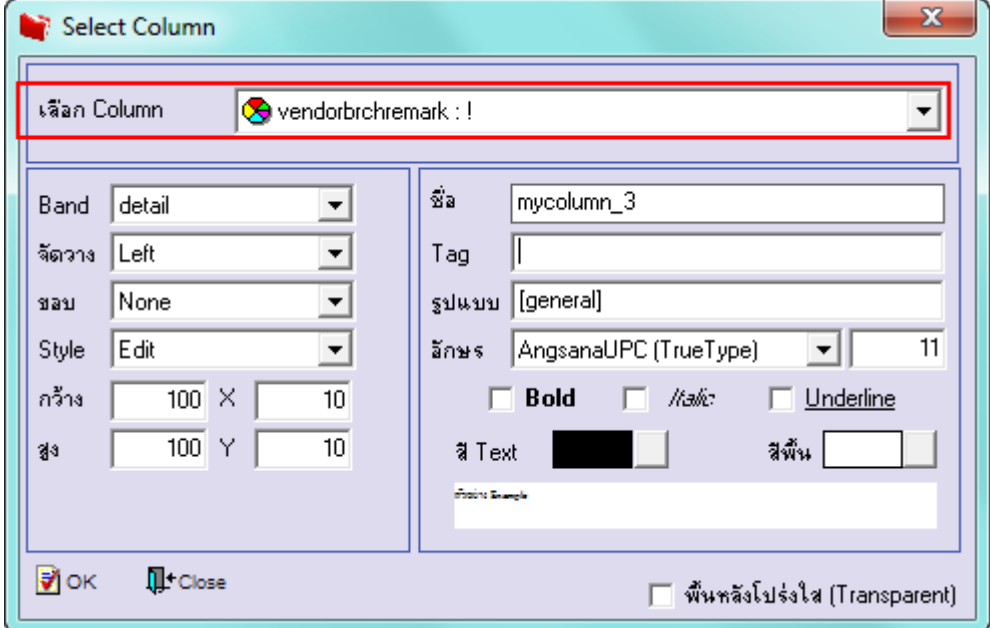

# \*\*สาขาที่จะแสดงตอ้งติ๊ก Default เท่าน้นั

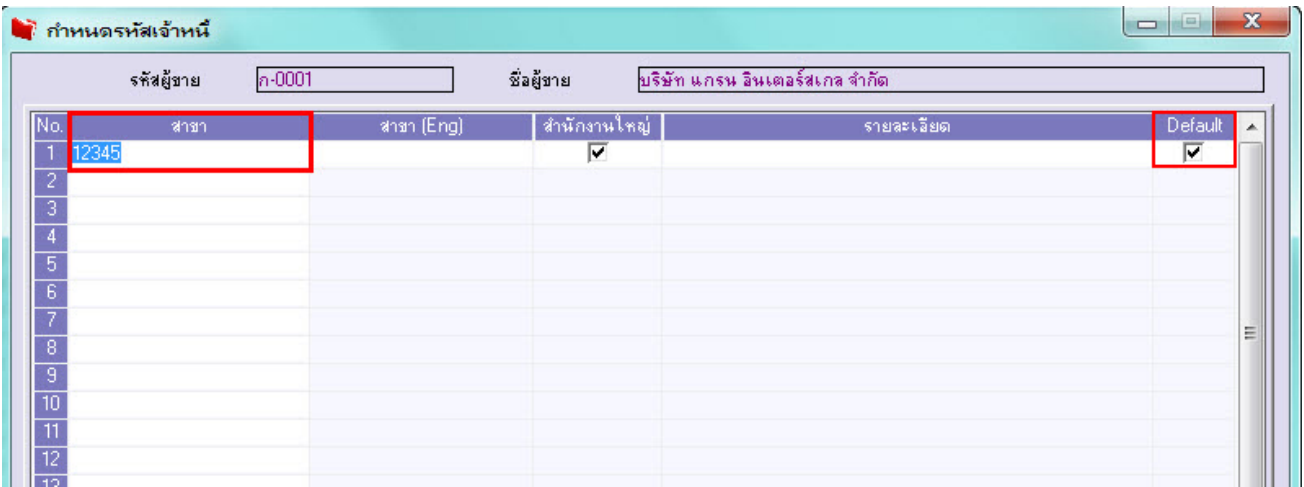

จากนั้นทำการจัดรูปแบบตัวอักษร ขนาดตัวอักษร ตามต้องการ ปรับตำแหน่งให้ตามต้องการ  $>$  Click OK

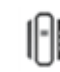

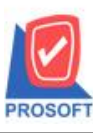

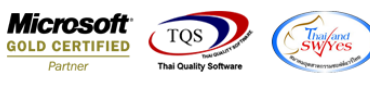

## 6. Click > Exit Design Mode เพื่อออกจากโหมด Design

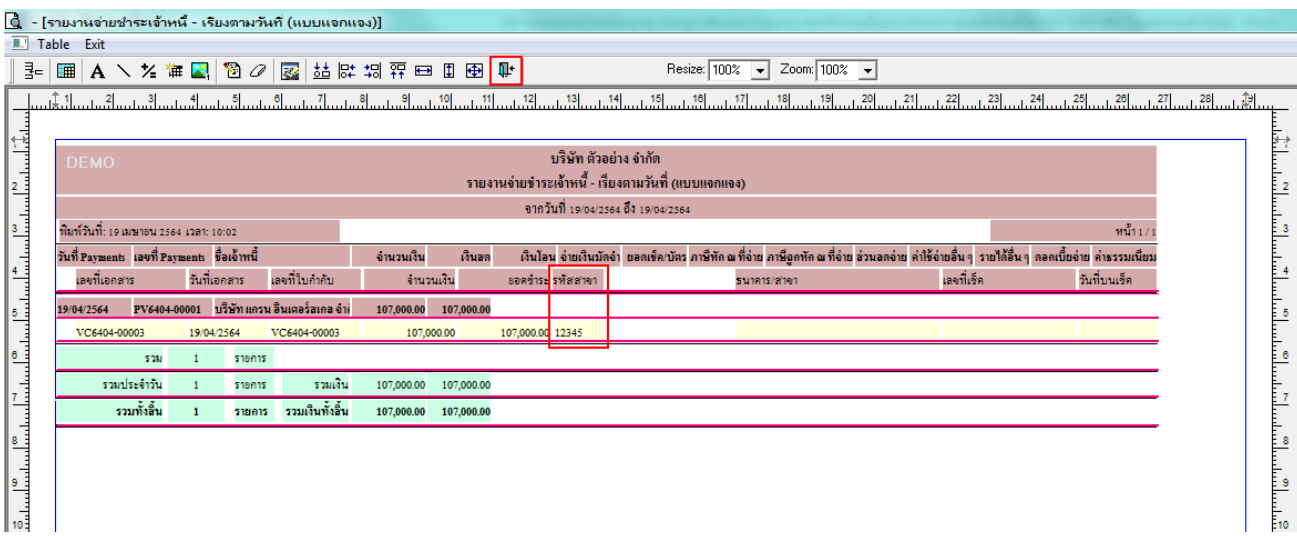

#### 7.เลือก Tool > Save Report**…**

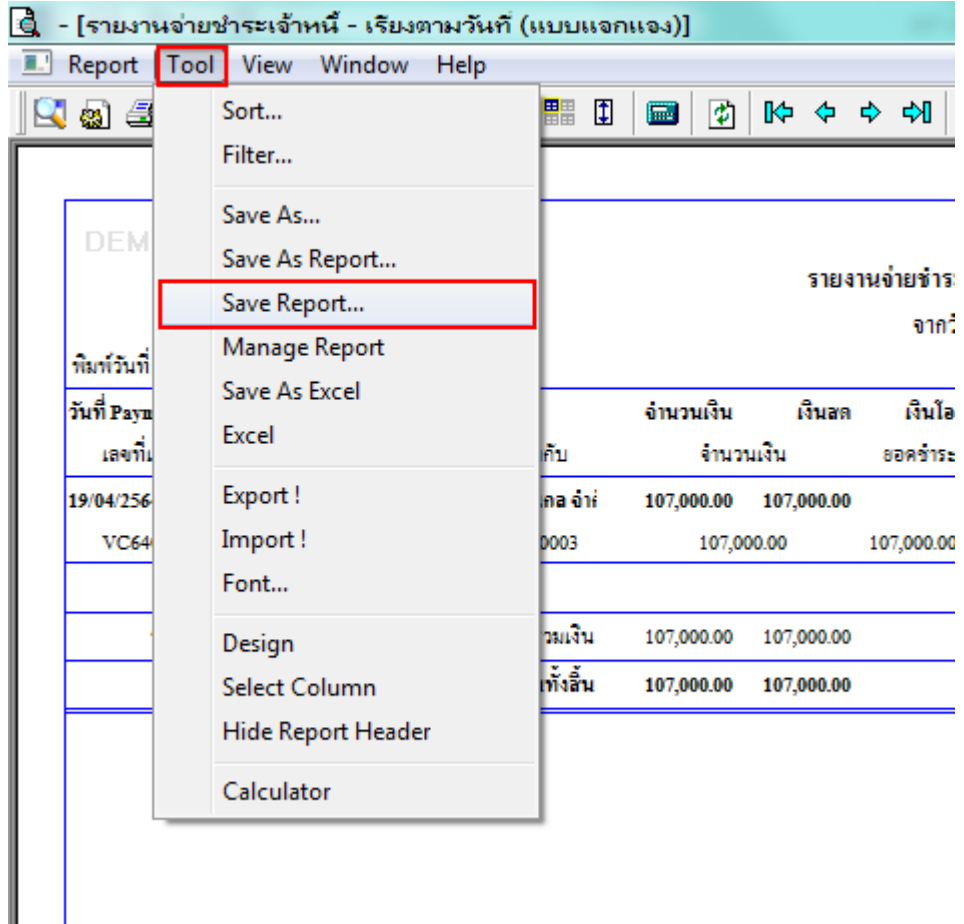

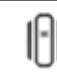

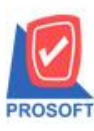

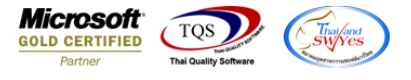

8.เลือก Library ที่ต้องการบันทึกรายงาน > Click เลือกถามเมื่อให้ดึงรายงานต้นฉบับ ในกรณีที่จะบันทึกสร้างรายงานใหม่> Click  $\Gamma$ lcons รูปแผ่นดิสก์ เพื่อทำการบันทึกรายงานใหม่  $\operatorname{Click}$   $>$   $\operatorname{OK}$ 

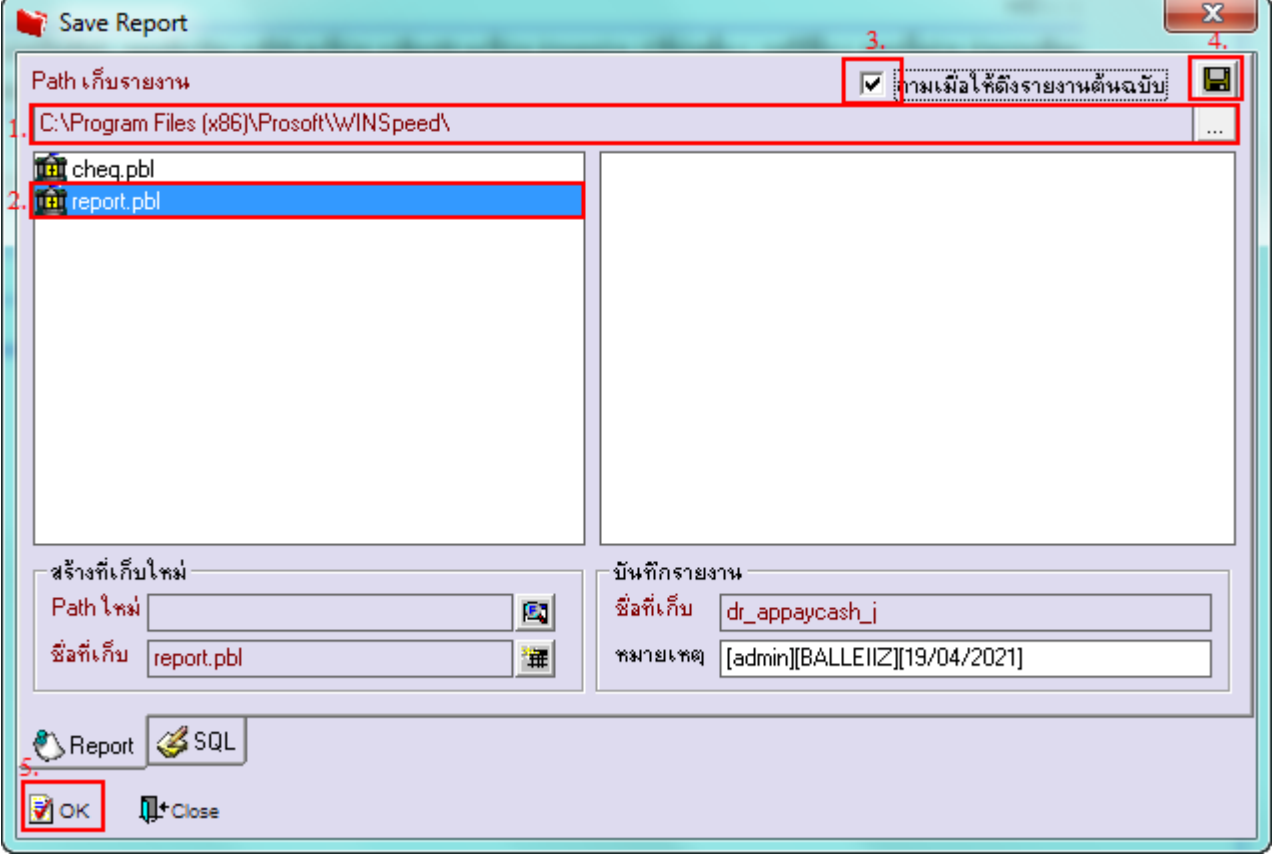

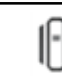